### お問い合わせ先一覧

お困りのときや、ご不明な点などございましたら、お気軽に下記お問 い合わせ窓口までご連絡ください。

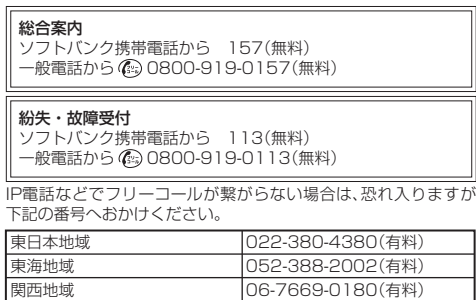

セットアップ、操作方法等についてのお問い合わせはこちら<br>受付時間 平日 9:00 ~ 19:00 平日 9:00~19:00<br>土日祝 9:00~17:00

※ 海外からはご利用になれませんのでご了承ください。

海外からのお問い合わせおよび盗難・紛失については、下記の番号 へおかけください。

+81-92-687-0025 (有料、ソフトバンク携帯電話からは無料)

·本機ではmicroSD™/microSDHC™SDカード(以降、SDカードと記載)に対応しています。ご利用にあたっては、 市販のSDカードを購入してください。

### 各部の名称と機能

## お買い上げ品の確認

※本機には、2種類のSSIDが設定されています。それ ぞれの無線LANセキュリティー設定が違いますの で、ご利用になる無線LAN端末に合わせてSSIDを選 択してください。

#### <u> - - - - - - - - - - - - - -</u> 「無線LAN初期設定シール」 は、こちらに貼り付けて、大 切に保管してください。

### 203Zでできること

• 本機の操作をしばらく行わなかったときは、ディスプ レイが自動的に消灯します。ディスプレイを点灯させ るには、INFOボタンを押してください。 • 一定時間通信が無い場合、無線LANがOFFとなりま

さまざまな無線LAN対応機器をワイヤレスで接続して、インターネットを楽しむことができるモバイルWi-Fiルーターです。 本機と無線LAN端末を接続するときに、SSID(ネットワーク名)とセキュリティーキーが必要となります。

### 工場出荷時の設定について

·無線LAN端末は最大14台接続できます。また、無線 LAN接続とUSB接続を同時に利用することもでき、 その場合の最大接続台数は無線LAN接続14台、 USB接続1台の合計15台となります。 無線LAN接続についての詳細は、取扱説明書を参照 してください。

SSID(ネットワーク名)とセキュリティーキーの工 場出荷時の設定は、同梱されている「無線LAN初期 設定シール」に記載されていますのでご確認くださ い。

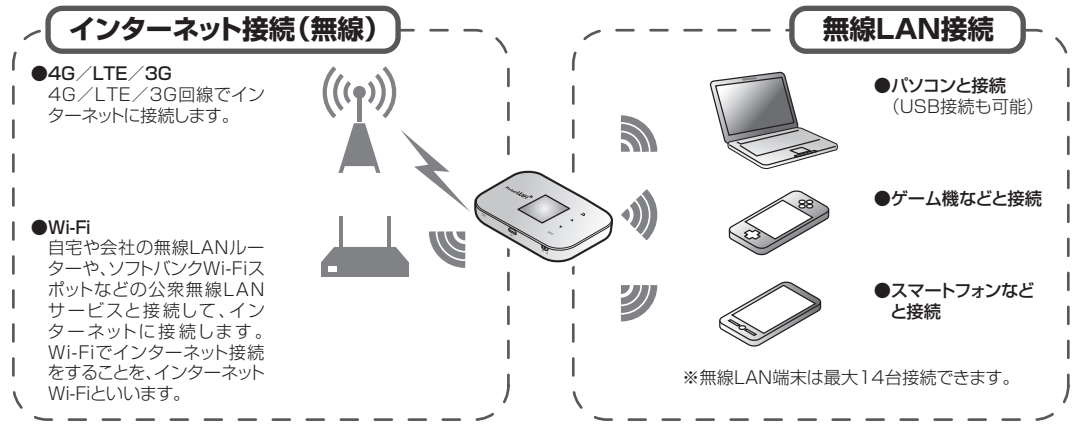

·使用中にUSIMカードを取り外すと本機が正常に動作しなくなりますので、本機の電源が入っている状態では絶対 に取り外さないでください。

#### 2 USIMカードのIC部分を上にして、カチッと音がするま で挿入する

#### ❶ ディスプレイ

- ❷ タッチキー • ディスプレイの表示を切り替えたり、設定項目の選 択、入力に使用します。
- ❸ 電源スイッチ
- スライドして、電源を入れたり切ったりします。 ❹ 外部接続端子
- • microUSBケーブルを接続します。
- ❺ 給電用外部接続端子
- • USBケーブルを接続します。

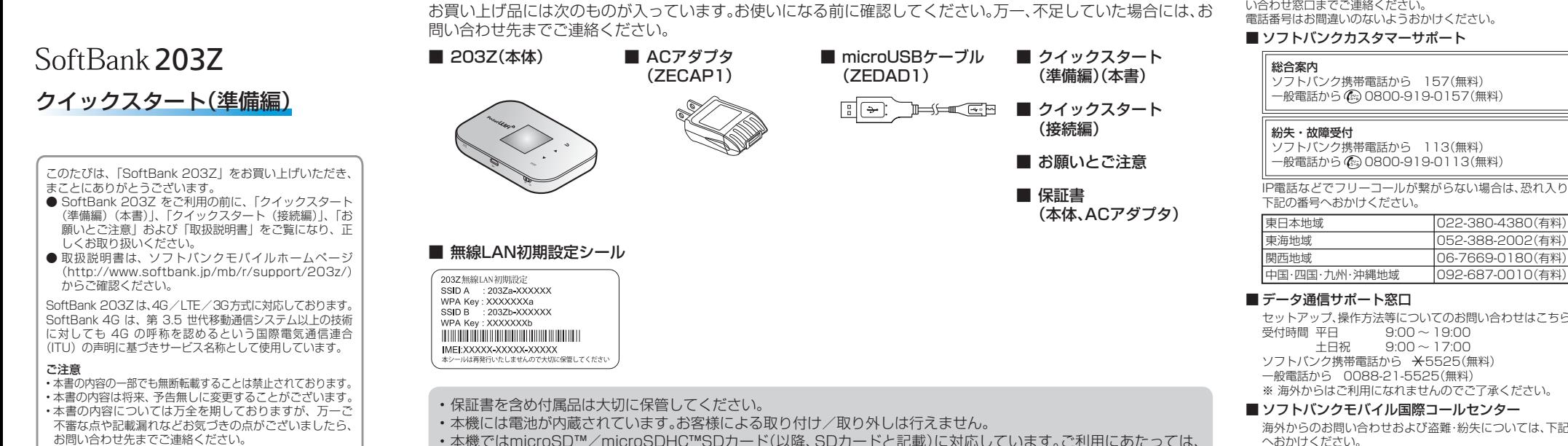

)温度や内<mark>感</mark>電池の使用 期間などによって異なります。

■ パソコンに接続して充電する

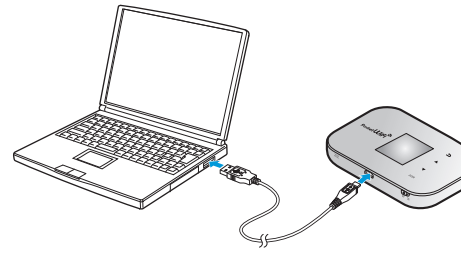

- ❻ リスタートボタン
- • 約3秒押すと、本機が再起動します。
- ❼ SDカードスロット • SDカードの取り付けかたについては、取扱説明書を
- ご確認ください。 ❽ USIMカードスロット
- ❾ INFOボタン

•電源が入るとネットワークを検索し、インターネッ トに接続されます。詳しくは、取扱説明書をご確認 ください。

### ■ 電源を切る

1 電源スイッチ((U))をOFF側にスライドする

■ 本機を再起動する

• 押すとディスプレイが消灯します。再度押すとディス プレイが点灯します。

#### ■ 先端が細いものでリスタートボタンを約3秒 押す

す。再接続するにはINFOボタンを押してください。

### 充電する

お買い上げ時、内蔵電池は十分に充電されていません。初めてお使いになるときは、必ず充電してからお使いく ださい。

■ ACアダプタ(ZECAP1)で充電する

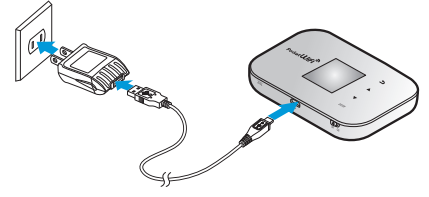

### 電源を入れる/切る

お買い上げ時、内蔵電池は十分に充電されていません。初めてお使いになるときは、必ず充電してからお使いく ださい。

■ 電源を入れる

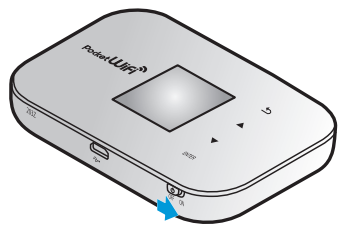

### ■電源スイッチ((U))をON側にスライドする

• 本機はIEEE802.11b/g/nの無線LAN規格に対応して います。

## USIMカードを取り付ける

本機をご利用になるお客様にソフトバンクから貸与されているICカードのことをUSIMカードといい、お客様の 電話番号などの情報が記録されています。本機を使用するためにはUSIMカードを取り付けてください。USIM カードに付属の説明書も参照してください。

• 必ず電源を切った状態で行ってください。

#### 1USIMカードスロットカバーを開く

- • USIMカードスロットの下にある凹みに爪を入れてカバーを 持ち上げます.
- • 爪を傷つけないようにご注意ください。

• USIMカードが完全に取り付けられていることを確認してく ださい。

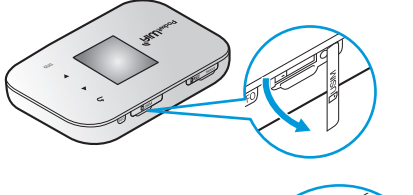

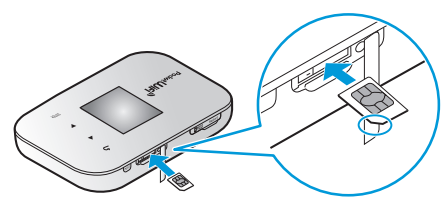

3USIMカードスロットカバーを閉じる

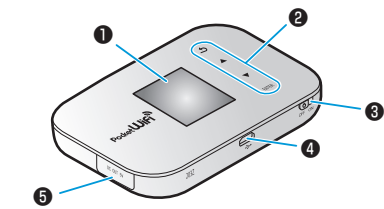

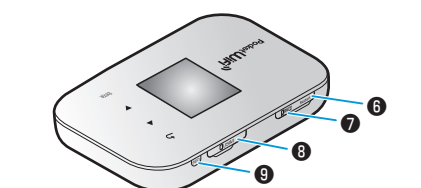

microUSBケーブルのmicroUSBプラグを本機の 外部接続端子に、USBプラグをACアダプタに接続 してから、ACアダプタのプラグを家庭用ACコンセ ントに差し込みます。

■ 充電時間の目安(メーカー調べ)

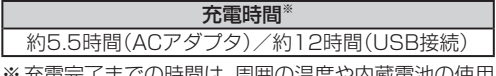

microUSBケーブルのmicroUSBプラグを本機の外 部接続端子に、USBプラグをパソコンのUSBポート に接続します。

• 本機の充電には同梱のACアダプタ、microUSBケー ブル以外はご使用にならないでください。故障の原因 となります。

本機が操作を受け付けない場合などに利用します。

- • ボタンを押すときは、けがなどに注意してください。
- ボタンを強く押さないでください。破損の原因となり ます。
- 先端がとがったものを使用しないでください。破損の 原因となります。
- • ペンや鉛筆などを使用すると、インクなどによりボタ ンが汚損する場合があります。ご注意ください。

## ディスプレイ表示について

## 故障とお考えになる前に

### 無線LAN端末を接続できない。

- 1. 本機と無線LAN端末の無線LAN機能がオンになっていることを確認してください。本機の無線LAN機能は、 無線LAN端末の接続がなくなると約1分で自動的に停止します。再度使用する場合はINFOボタンを押してく ださい。
- 2. 無線LAN端末で本機のSSIDが選択されているか、正しいセキュリティーキーを入力しているかを確認して ください。SSIDまたはセキュリティーキーを忘れた場合は、WEB UIのLAN Wi-Fiで確認や変更ができます。 詳しくは、取扱説明書の「無線LANの基本設定を行う(基本)」を参照してください。
- また、無線LAN端末によっては、WPA/WPA2の暗号化方式に対応していない場合があります。お使いの無線 LAN端末の取扱説明書をご確認ください。
- 3. WPS機能で接続できない場合は、無線LAN端末の取扱説明書などを参照してください。それでも接続できな い場合は、無線LAN機能を手動で設定する必要があります。詳しくは取扱説明書の「無線LANで設定する」の 各ページを参照してください。
- 4. WPS用のPINコードが指定された無線LAN端末を接続する場合は、正しいPINコードを設定しているか、確 認してください。詳しくは取扱説明書の「WPS対応の無線LAN端末を接続するための設定を行う」を参照し てください。

- 1. サービスエリア内であることをご確認ください。
- 2. 電波状態が良くないところであれば、電波状態が良いところへ移動して、もう一度接続してください。
- 3. 時間帯によって接続先が混雑していることもありますので、しばらくしてからもう一度接続してください。
- 4. WEB UIを起動し、インターネットWi-Fiやネットワーク関連の設定が正しく設定されていることを確認して ください。詳しくは取扱説明書の「4G/LTE/3Gの設定を行う」を参照してください。

#### インターネットへの接続に失敗した。

- 1. . ) が表示されている場合、ご利用のデータ通信量により通信速度の低速化が開始されています。詳しくは、取 扱説明書の「ご利用データ量・通信速度について」を参照してください。
- 2. 電波状態が良くない場合があります。電波状態の良いところで確認してください。
- 3. 回線の状態が良くないことがあります。時間を置いて再度試してください。
- 4. 周辺で使用されている無線LAN端末などの電波と干渉していることがあります。microUSBケーブルで接続 して再度試してください。
- 5. テレビ·ラジオ·電子レンジなどは本機の電波と干渉することがあります。これらの機器と離して利用するか 電源を切ることで干渉しているかを確認することができます。

#### 通信がすぐに切れる。

- 1. 電波状態が良くない場合があります。電波状態が良いところで確認してください。
- 2. 本機の電池残量を確認してください。電池残量が少なくなっている場合は、ACアダプタを接続するか、 microUSBケーブルでパソコンに接続して充電してください。
- 3. 本機とパソコンなどが、無線LANまたはmicroUSBケーブルにより正しく接続されていることを確認してく ださい。
- 4. 本機と無線LAN端末を無線LANで接続している場合には、本機の電源をいったん切ってからもう一度電源を 入れてください。
- 5. 本機とパソコンをmicroUSBケーブルで接続している場合には、本機をパソコンから取り外してもう一度接 続してください。
- 6. 上記の操作を行ってもなお接続できない場合、パソコンを再起動し、もう一度接続してください。

### 通信速度が遅く感じる。

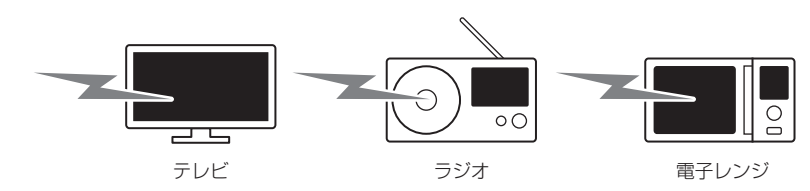

### 本機をパソコンに接続しても、インストーラーが自動的に起動しない。

- 1. システムが新しいハードウェアを認識してから、インストールの準備をするまでには多少時間がかかります 約10秒ほどお待ちください。一定時間経過してもインストーラーが自動的に起動しない場合は、取扱説明書 の「手動でドライバをインストールする」の各ページを参照してください。
	- . ご利用のPCにセキュリティーソフトがインストールされている場合、セキュリテ

新しいネットワークインターフェイスが検出されまし<br>た。

"ZTE WCDMA Technologies MSM"ネットワークインターフェイ<br>スが設定されていません。このインターフェイスを設定するに<br>は、"ネットワーク"環境設定を使用します。 (キャンセル) ("ネットワーク"環境設定...

CD ドライブ (F:) PocketWiFi このディスクに対して行う操作を選んでください。 メディアからのプログラムのインストール/実行

#### |4 WEB UIのメニューで|設定]→各種設定を行う

てインストールをお試しください。機能の停止操作についてはセキュリティーソフトの取扱説明書をご確認 ください。

- :インターネットWi-Fi接続が無効
- R : ローミング中に表示されます。
- **❸ 電池残量表示: ( ■** (多い)⇒ (■ (少ない)

PINコードを忘れた。 PINロック解除コードを知らない。 USIMカードが完全ロック状態である。 お問い合わせ先にご連絡ください。

■:電池残量がほとんど残っていませんので、直ち に充電してください。

#### USIMカードが認識されない。

- 1. USIMカードが正しく取り付けられているかどうかをご確認ください。詳しくは前ページ「USIMカードを取 り付ける」を参照してください。
- 2. USIMカードが変形していないことを確認してください。
- 3. USIMカードのIC部分にキズや腐食がないことを確認してください。
- 4. USIMカード(特にIC部分)が汚れると認識できない場合もありますので、柔らかい布で軽く拭き取ってくだ さい。
- 5. 1から4までをすべて確認・お試しいただいても改善しない場合は、お問い合わせ先にご連絡ください。
- • 工場出荷時、パスワードには「admin」が設定されています。
- • WEB UIの詳細については、取扱説明書をご確認ください。
- • パソコンと本機をmicroUSBケーブルで接続してもWEB UIを利用できます。
- ·本機のディスプレイを操作中は、WEB UIにログインできません。

### ■ 主にできること

❺ ネットワークの種類

4G/LTE/3G:現在接続しているネットワーク名

Wi-Fi:インターネットWi-Fiで接続中 ❻ ネットワークオペレーター名

DATA MAIN:SoftBank 4GもしくはULTRA SPEED

エリア

DATA SUB:ULTRA SPEEDサブエリア

❼ 低速化中表示

通信速度が低速化中の場合に表示されます。

❽ 本機にWi-Fi接続中の端末数

❾ データ通信量 ソフトウェア更新

更新可能なソフトウェアがある場合に表示されます。

か:ご利用データ量が、通信速度の低速化が開始され

未読のお知らせ

**4** ご利用データ量

**⑮ 給電中表示** 

未読のお知らせがある場合に表示されます。

る値に近づいた場合に表示されます。

:ご利用データ量が規定の値になり、通信速度の低

速化が開始された場合に表示されます。

:お客様のお申し込みにより、通信速度の低速化が

◆ :本機をモバイルバッテリとして使用可能な場合に

解除された場合に表示されます。

• 通信量をリセットする日 • 通信量表示のON/OFF • 手動での通信量のリセット • ソフトウェア更新 • 工場出荷状態へのリセット

表示されます。

:給電できないときに表示されます。

## ドライバをインストールする

本機とパソコンをmicroUSBケーブルで接続してデータ通信を行う場合、デバイスドライバのインストールが 必要です。本機をパソコンに初めて接続したときは以下の操作を行います。

● モバイルネットワーク接続状態表示 :モバイルネットワーク接続中 **第**:モバイルネットワーク接続不可

- • インストール中に本機を取り外さないでください。インストールが正常に行われない、システムがダウンするなど の異常を起こすおそれがあります
- • ドライバのインストール完了時にパソコンを再起動するメッセージが表示された場合は、パソコンを再起動して ください。
- ·管理者権限(Administrator)でログインしてください。管理者権限の確認方法は取扱説明書の「故障とお考えにな る前に」を参照してください。

## ■ Windowsパソコンにインストールする

- 手順はWindows 8を例にします。
- 1パソコンの電源を入れてOSを起動→本機を接続する

インストーラーが自動起動するまで、約10秒ほどかかります。

- 2「AutoRun.exeの実行」
- 「ユーザーアカウント制御」の画面が表示されたら「はい」をクリックします。 8インストールの完了

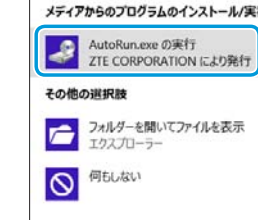

 $\bigcirc$ 

### ■ Macにインストールする

手順はMac OS X 10.8を例にします。

1Macの電源を入れてOSを起動→本機を接続する

ドライバが自動的にインストールされ、本機が認識されます。本機が認識され るとデスクトップに 放表示されます。 新しいネットワークインターフェイス検出のメッセージが表示されます。 表示されない場合は、アップルメニュー→「システム環境設定...」→「ネット

### 2「"ネットワーク"環境設定...」

ワーク」

3検出されたネットワークインターフェイスを選択→「DHCPサーバ を使用」→「適用」

IPアドレスが設定され、ネットワークに接続します。

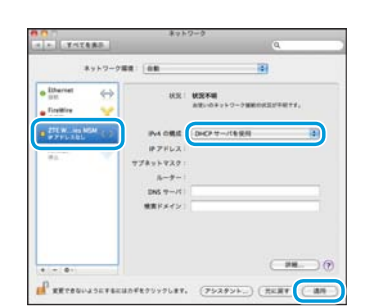

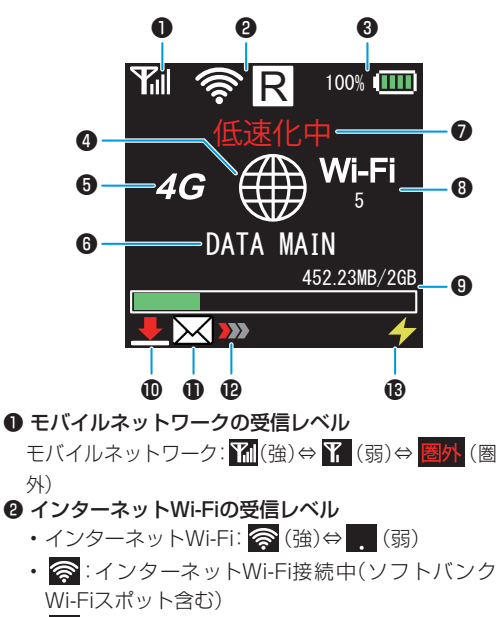

## WEB UIを使う

WEB UIとは、本機に無線LAN接続したパソコンやモバイル機器から、本機の各種機能を設定できる機能です。

### 1パソコンまたは無線LAN端末を起動し、本機と無線LAN接続する

2 Webブラウザを起動→アドレス入力欄に「web.setting」と入力

3 WEB UIのログイン画面でパスワードを入力→「ログイン」

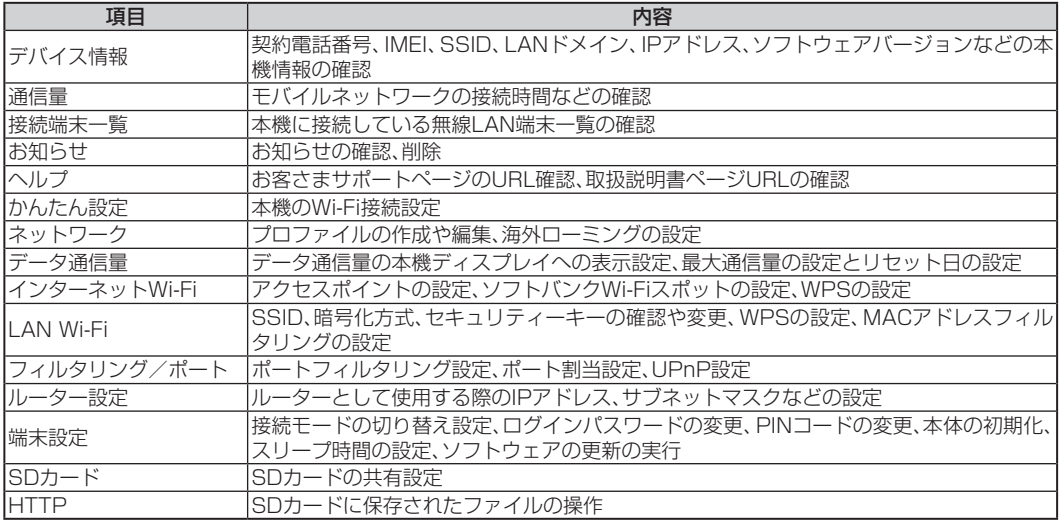

# ディスプレイを操作する

### ■ タッチキーの使い方

本機のディスプレイ操作にはタッチキーを使用しま

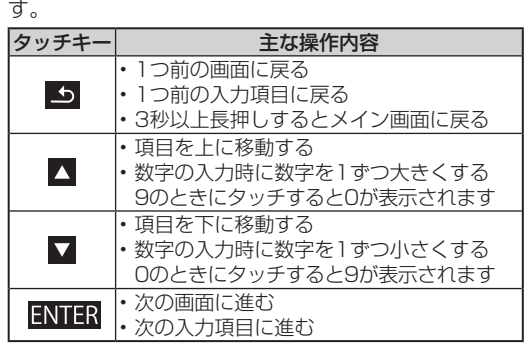

• WEB UIにログイン中は本機のディスプレイは操作 できません。

• 本機のタッチキーは静電気を使って指を感知するこ とで、ディスプレイを操作する仕様となっています。

表示する

• WEB UIのURL

• USIMカードの契約電話番号

•現在のソフトウェアバージョン

• 各種認証情報

• お知らせ

• SSIDおよびパスワード(SSIDおよびパスワード の表示設定がONになっている必要があります。)

設定する

• インターネットWi-FiのON/OFF

• ソフトバンクWi-Fiスポットログインパスワード入

力

• 給電機能のON/OFF • 最大通信量

### • 通知アイコンの消去

接続する

• WPS接続

■ 本機のディスプレイ操作でできること